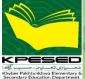

Elementary & Secondary Education Department Government of Khyber Pakhtunkhwa

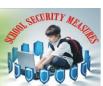

# **E-Transfer**

# DOCUMENT NAME: USER MANUAL

(eTransfer Web Portal)

Version 1.0

Dated: 6<sup>th</sup> Aug, 2019

Table of Contents

Dated: 6<sup>th</sup> Aug, 2019

# Table of Contents

| Chapter # 1                                                                      | 3  |
|----------------------------------------------------------------------------------|----|
| 1. Introduction                                                                  | 3  |
| 1.1 eTransfer Web Portal:                                                        | 3  |
| 1.2 How to Log In                                                                | 3  |
| 1.3 Management Portal                                                            | 4  |
| 1.4 Change password:                                                             | 5  |
| Chapter # 2                                                                      | 6  |
| 2.1 Sanctioned Post(s)                                                           | 6  |
| 2.2 Adding Vacant post                                                           | 6  |
| 2.3 Applications                                                                 | 7  |
| 2.4 Search application from the list                                             | 8  |
| 2.5 Generate Transfer order automatically.                                       | 9  |
| Chapter # 3                                                                      | 10 |
| 3.1 Applicant / Teacher Login                                                    | 10 |
| 3.2 Change password:                                                             | 10 |
| 3.3 Filling Teacher/Application Form                                             | 11 |
| 3.4 Submission and printing of application form                                  | 12 |
| Scoring Indicators - Annexures                                                   | 13 |
| 4.1 Scoring Criteria for Teachers up to BPS 16 except SSTs (Score – 80)          | 13 |
| 4.2 For Secondary School Teachers (SSTs) (Score – 100)                           | 14 |
| 4.3 For Subject Specialists (SS) (Score – 100)                                   | 15 |
| 4.4 For Principals / Head Masters of High/Higher Secondary Schools (Score – 120) | 16 |

# Chapter # 1

### 1. Introduction

KP Elementary & Secondary Education Department has announced E-Transfer Policy for transfer/posting of Teaching staff the province. The policy has been implemented through an online application available online at <a href="http://etransfer.kpese.gov.pk">http://etransfer.kpese.gov.pk</a>

### 1.1 eTransfer Web Portal:

### **URL/ Address**

Enter the Application URL in the browser using the following Address:

E.g. http://etransfer.kpese.gov.pk/Login.aspx (It will be provided by your office's IT staff)

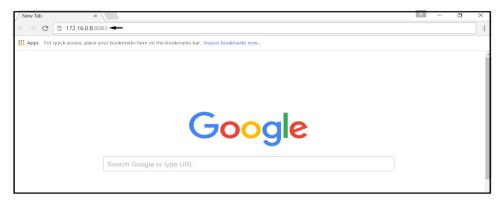

Figure:1. URL

### 1.2 How to Log In

Web & Android based CMS Management Portal

When you enter the URL, you will get a login window as below

- Enter User Name.
- Enter Password.
- Click on **sign in** button.

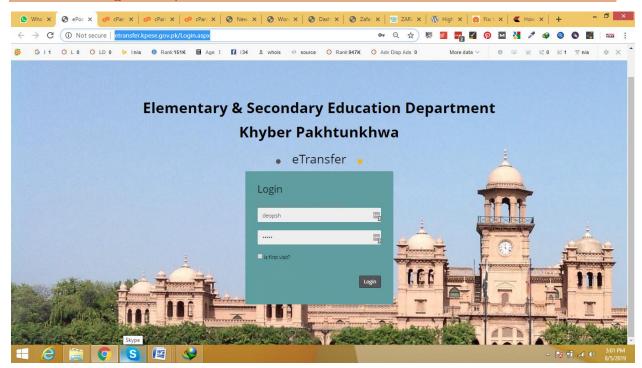

Figure: 2 Login

### 1.3 Management Portal

Once login is done Clicking on the sign in button will take you to the CMS Home page and start using with the Application.

CMS Interface consist of the following options:

**Dashboard:** An index page showing summary of transfer application received per school.

- 1. Sanction Post: Shows a list of vacant posts added/announced by the concerned DEO.
  - **Posts:** Shows the list of posts in the list
  - **School:** Shows list of schools.
- **2. Applications:** Shows merit list of the applications received. Merit list can be narrow down to school and post level by filtering through the search form.
- **3.** Transfer Order: Show a list of applications eligible for transfer and a generate button to generate the order in pdf format.

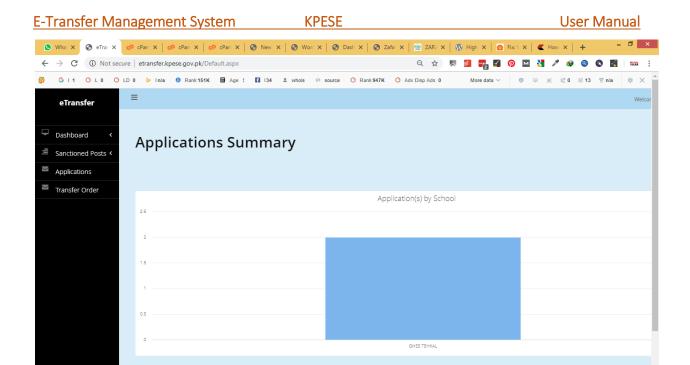

Figure 3.CMS Management Portal

### 1.4 Change password:

e 📋 👩 🕲 🗳

The system has the ability for admins to change their password.

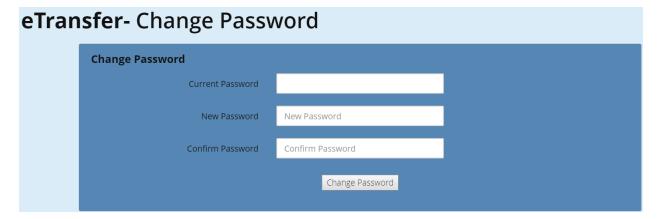

Figure.4. Change password

# Chapter # 2

### 2.1 Sanctioned Post(s)

This page shows a list of all the vacant posts added/announced by the concerned DEO, a form to filter down results to school / post level and an "Add More" to add new vacant post(s).

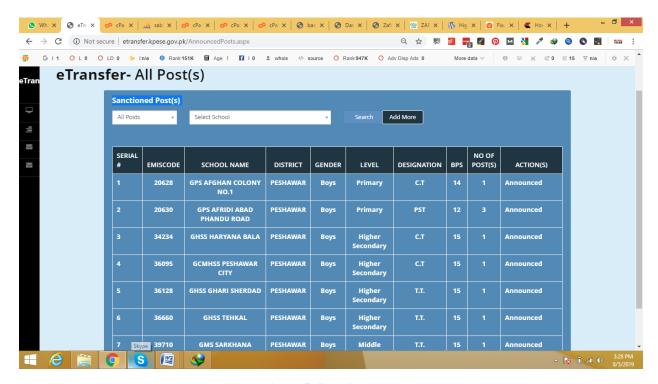

Figure 5. Sanction Role

### 2.2 Adding Vacant post

The concern DEOs will enter new post from their list of vacant posts.

Here they will select school, post Designation, BPs, and No of post which he/She want to create.

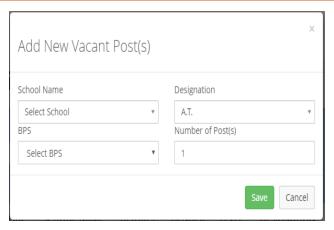

Figure. 6. ADD Vacant Post

### 2.3 Applications

Shows merit list of the applications received. Merit list can be narrow down to school and post level by filtering through the search form.

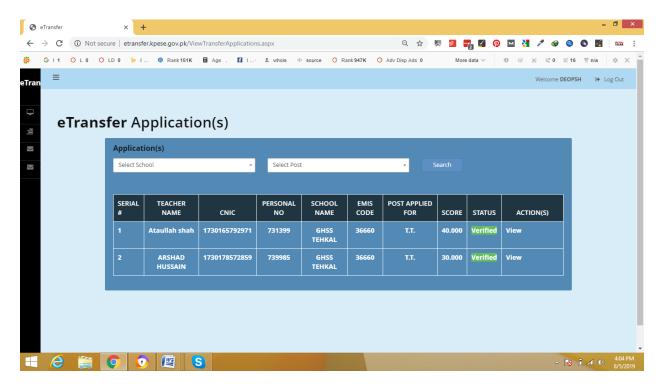

Figure 7 View Application.

### The highlighted Status shows

- Status: shows whether the application is verified or not by the concerned DEO, by default this will be "not verified". The DEO can change it to verify after receiving attested copy of the application in hard form.
- Action button DEOs can View the selected teacher application.

### 2.4 Search application from the list

In DEO can filter the search by the School and post

- School wise
- Post wise.

We select option will releted school application or relted post application or both from the list from database.

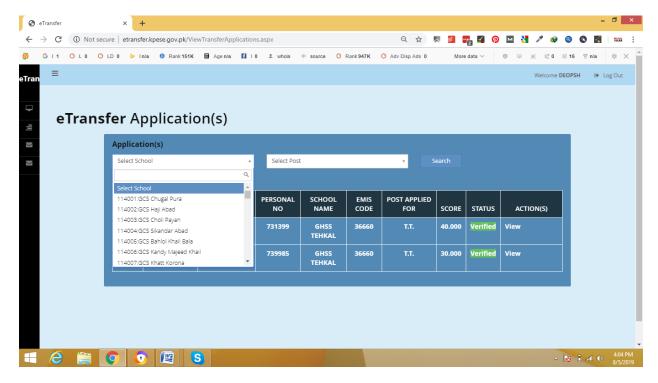

Figure. 8 search Applications

### 2.5 Generate Transfer order automatically.

Show a list of applications eligible for transfer and a generate button to generate the order in pdf format.

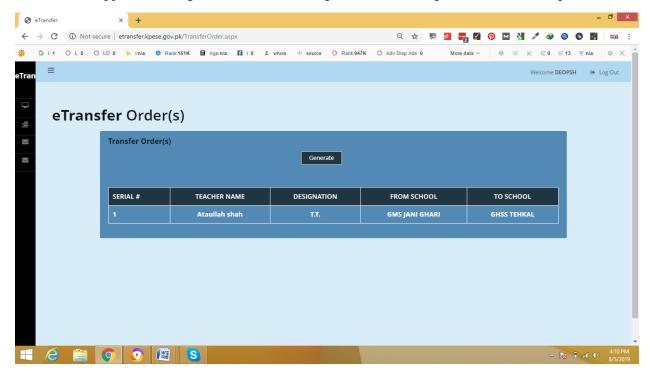

Figure 9. device to server

# Chapter #3

### 3.1 Applicant/Teacher login

The Applicant/Teacher will use his/her CNIC as a login name and will use his/her entered password for the first time and can change password after login.

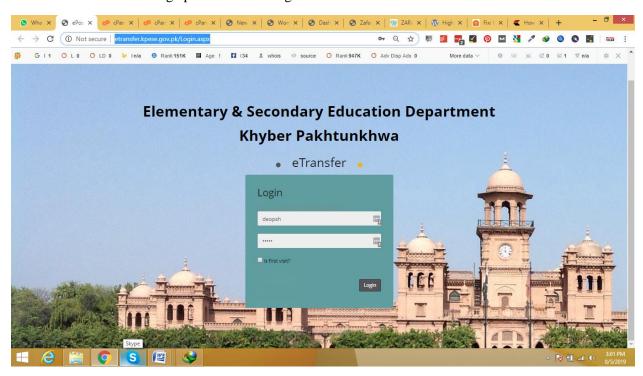

Figure 10. Applicant Login

### 3.2 Change password:

The Applicant can change the password after his/her first login.

# Change Password Current Password New Password Confirm Password Change Password Change Password Change Password Change Password

Figure.11. Change password

### 3.3 Filling Teacher/Application Form

The Applicant/Teacher are required to fill/edit the below form exactly as per actual record. The Mandatory fields are indicted by asterisk (\*). Moreover, the Applicants claiming chronic diseases, physical disability or spouse benefit will have to produce documentary evidence to the verifying and authentication authorities.

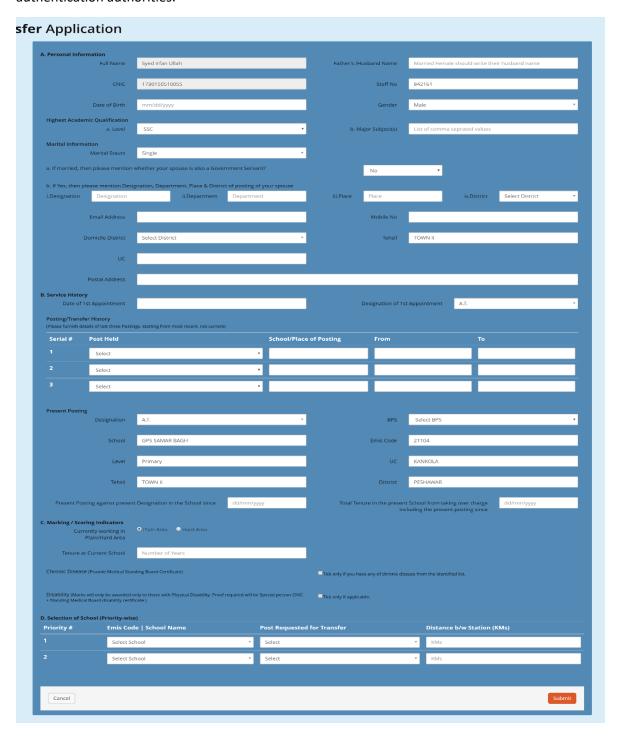

Figure. 12. Teacher/Applicant Form

### 3.4 Submission and printing of application form

After complete filling of the form the applicant/teacher will submit his/her application form and will take print of the submitted form. (Note: after submission and printing of the form no changes in the application form will be allowed.)

The applicant/teacher will sign the printed form and will then verify it from his/her immediate supervisor i.e. head of his/her school or any other where the case may be.

The applicant teacher will submit the verified form in his/her respective DEO office.

Note: Minimum tenure for eTransfer in Plain Area is 3 years while in Hard Area is 1.5 years.

# **Scoring Indicators - Annexures**

### 4.1 Scoring Criteria for Teachers up to BPS 16 except SSTs (Score – 80)

### 1. Distance of present school to the desired school (in KM) – 20 marks

- a. Within 5 KM 0 marks
- b. Within 10 KM 5 marks
- c. Within 15 KM 10 marks
- d. Within 20 KM 15 marks
- e. Greater than 20 KM 20 marks

### 2. Hard Area - 10 marks

- a. Normal tenure (within 1.5 years) -0 marks
- b. Tenure at hard area (from 1.5 to 3 years) 4 marks
- c. Tenure at hard area (from 3 to 5 years) -7 marks
- d. Tenure at hard area (more than 5 years) -10 marks

# 3. STR (Total number of Students in the school / Total number of Teachers) - 10 marks (IMU data

### Source)

- a. STR at present school is greater than the Desired school 0 marks
- b. STR at present and the desired school are equal or at the same level -5 marks
- c. STR at the present school is less than desired school 10 marks

### 4. Chronic Disease – 10 marks

10 marks will only be awarded for chronic diseases (as per notified chronic diseases). A certificate in this regard will be required from Standing Medical Board.

### 3. Disability – 10 marks

10 marks will only be awarded only to those with Physical Disability. Proof required will be Special person CNIC + Standing Medical Board disability certificate

### 6. Domicile -10 marks

10 marks will be awarded to those when the desired school is in his/her district of domicile

### 7. Spouse -10 marks

10 marks will be awarded to those whose spouse is posted in the district where the desired school is situated and the desired district is the domiciled district of the applicant.

### 4.2 For Secondary School Teachers (SSTs) (Score – 100)

### 1. Distance of present school to the desired school (in KM) – 20 marks

- a. Within 5 KM 0 marks
- b. Within 10 KM 5 marks
- c. Within 15 KM 10 marks
- d. Within 20 KM 15 marks
- e. Greater than 20 KM 20 marks

### 2. Hard Area - 10 marks

- a. Normal tenure (within 1.5 years) -0 marks
- b. Tenure at hard area (from 1.5 to 3 years) -4 marks
- c. Tenure at hard area (from 3 to 5 years) -7 marks
- d. Tenure at hard area (more than 5 years) -10 marks

# 3. STR (Total Number of Students in Class 9 & 10 / Number of SST) - 10 marks (IMU data Source)

- a. STR at present school is greater than the Desired school 0 marks
- b. STR at present and the desired school are equal or at the same level -5 marks
- c. STR at the present school is less than desired school 10 marks

### 4. Chronic Disease – 10 marks

10 marks will only be awarded for chronic diseases (as per notified chronic diseases). A certificate in this regard will be required from Standing Medical Board.

### 5. Disability – 10 marks

10 marks will only be awarded only to those with Physical Disability. Proof required will be Special person CNIC + Standing Medical Board disability certificate

### 6. Domicile -10 marks

10 marks will be awarded to those when the desired school is in his/her district of domicile.

### 7. Spouse -10 marks

10 marks will be awarded to those whose spouse is posted in the district where the desired school is situated and the desired district is the domiciled district of the applicant.

# 8. Annual SSC Result (of the subjects taught by the teacher) working in High/Higher Secondary Schools – $20 \, \text{Marks}$

a. 90% or above – 20 marks, b. 80% to 90% - 15 marks, c. 70% to 80% - 10 marks, d. 60% to 70% - 5 marks, e. Below 60% - 0 marks.

### OR

### For SSTs (General) working in Middle/Primary Schools – 20 Marks Overall Students Attendance Rate Percentage as per IMU data

a. 90% or above – 20 marks, b. 80% to 90% - 15 marks, c. 70% to 80% - 10 marks, d. 60% to 70% - 5 marks, e. Below 60% - 0 marks.

### 4.3 For Subject Specialists (SS) (Score – 100)

### 1. Distance of present school to the desired school (in KM) – 20 marks

- a. Within 5 KM 0 marks
- b. Within 10 KM 5 marks
- c. Within 15 KM 10 marks
- d. Within 20 KM 15 marks
- e. Greater than 20 KM 20 marks

### 2. Hard Area - 10 marks

- a. Normal tenure (within 1.5 years) -0 marks
- b. Tenure at hard area (from 1.5 to 3 years) 4 marks
- c. Tenure at hard area (from 3 to 5 years) -7 marks
- d. Tenure at hard area (more than 5 years) -10 marks

### 3. Number of Students in Class-11 & 12 in the relevant subject - 10 marks

- a. Number of Students at present school is greater than the Desired school 0 marks
- b. Number of Students at present and the desired school are equal or at the same level 5 marks
- c. Number of Students at the present school is less than desired school -10 marks

### 4. Chronic Disease – 10 marks

10 marks will only be awarded for chronic diseases (as per notified chronic diseases). A certificate in this regard will be required from Standing Medical Board.

### 5. Disability – 10 marks

10 marks will only be awarded only to those with Physical Disability. Proof required will be Special person CNIC + Standing Medical Board disability certificate

### 6. Domicile -10 marks

10 marks will be awarded to those when the desired school is in his/her district of domicile

### 7. Spouse -10 marks

10 marks will be awarded to those whose spouse is posted in the district where the desired school is situated and the desired district is the domiciled district of the applicant.

### 8. Annual HSSC Result (of the subjects taught by the teacher) – 20 Marks

- a. 90% or above -20 marks
- b. 80% to 90% 15 marks
- c. 70% to 80% 10 marks
- d. 60% to 70% 5 marks

Below 60% - 0 marks.

### 4.4 For Principals / Head Masters of High/Higher Secondary Schools (Score – 120)

### 1. Distance of present school to the desired school (in KM) – 20 marks

- a. Within 5 KM 0 marks
- b. Within 10 KM 5 marks
- c. Within 15 KM 10 marks
- d. Within 20 KM 15 marks
- e. Greater than 20 KM 20 marks

### 2. Hard Area - 10 marks

- a. Normal tenure (within 1.5 years) -0 marks
- b. Tenure at hard area (from 1.5 to 3 years) 4 marks
- c. Tenure at hard area (from 3 to 5 years) 7 marks
- d. Tenure at hard area (more than 5 years) -10 marks

# 3. STR (Total number of Students in the school / Total number of Teachers) - 10 marks (IMU data Source)

- a. STR at present school is greater than the Desired school 0 marks
- b. STR at present and the desired school are equal or at the same level -5 marks
- c. STR at the present school is less than desired school 10 marks

### 4. Chronic Disease – 10 marks

10 marks will only be awarded for chronic diseases (as per notified chronic diseases). A certificate in this regard will be required from Standing Medical Board.

### 5. Disability – 10 marks

10 marks will only be awarded only to those with Physical Disability. Proof required will be Special person CNIC + Standing Medical Board disability certificate

### 6. Domicile -10 marks

10 marks will be awarded to those when the desired school is in his/her district of domicile

### 7. Spouse -10 marks

10 marks will be awarded to those whose spouse is posted in the district where the desired school is situated and the desired district is the domiciled district of the applicant.

### 8. Annual SSC & HSSC Result of the School – 20 Marks

a. 90% or above – 20 marks, b. 80% to 90% - 15 marks, c. 70% to 80% - 10 marks, d. 60% to 70% - 5 marks, e. Below 60% - 0 marks.

### 9. Overall Students Attendance Rate Percentage as IMU data – 20 Marks

a. 90% or above – 20 marks, b. 80% to 90% - 15 marks, c. 70% to 80% - 10 marks, d. 60% to 70% - 5 marks, e. Below 60% - 0 marks.